# **Cosoluce**

### CORAIL

P.SEROUGNE

# Déroulé de la formation

#### $\overline{2}$

- □ *14h 00* : Quelques nouveautés de la gamme
- $\Box$ 14h 15 : Le changement d'exercice
- $\Box$ 15h 00 : Production du CA (n) et BP (n+1)
- □ *15h 30* : Pause
- $\Box$ 15h 45 : La facture dématérialisée Chorus Pro et la mise à jour des états
- □ 16h 00 : Questions sur la signature électronique et La gestion des ASAP et PES Retour
- □ *16h15* :Le PES Marché

### Quelques nouveautés de la gamme

- Bons de commandes : possibilité de mise en place de circuits de validation
- Factures : possibilité de mise en place de circuits de validation
- Connexion au module marche pour générer le PES Marché
- Armonisation de la base des tiers

3

- Signature des flux PES V2 : passage en SHA 256 (arrêt du SHA1 en septembre 2018)
- Mandats : gestion de la date d'échéance

#### 4

#### 1. dans Fin d'année / Reste à Réaliser / Investissement : Fichier Edition Traitements Accès à

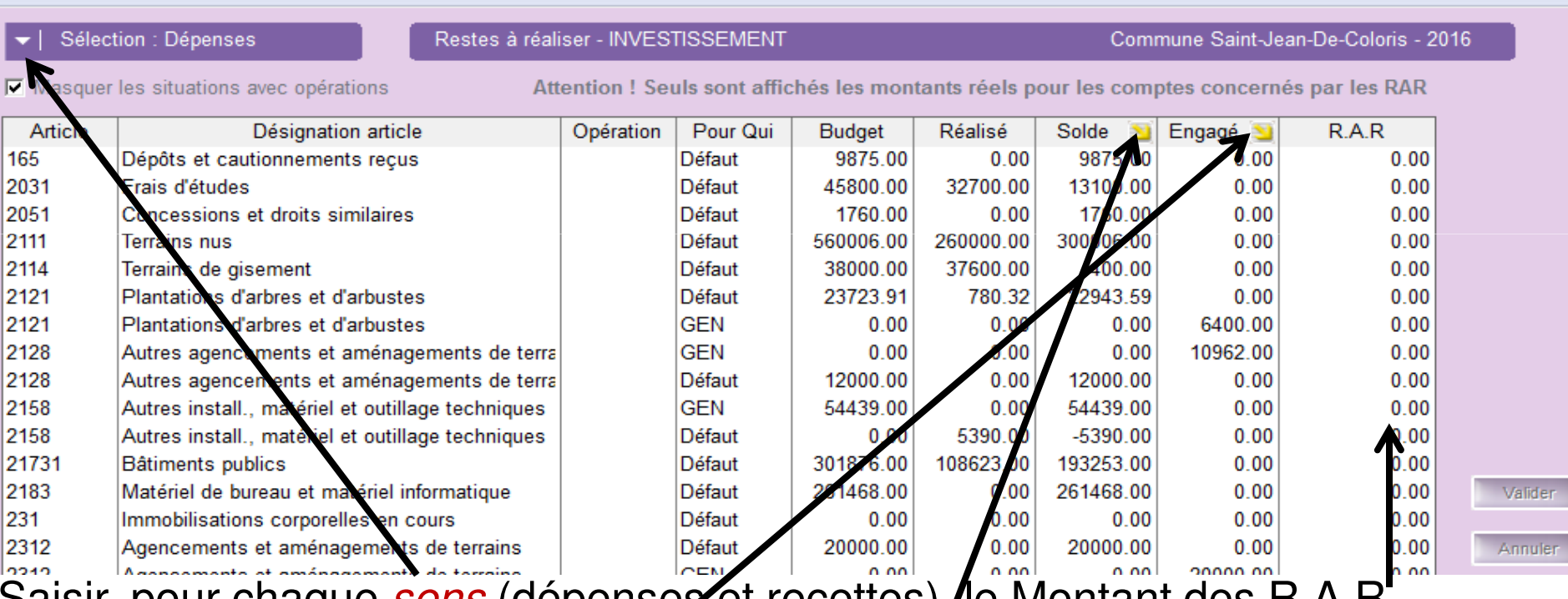

Saisir, pour chaque *sens* (dépenses et recettes), le Montant des R.A.R.

Vous pouvez reporter, d'un seul coup, tous les *Soldes* (*Budget – Réalisé*)

Ou tous les restes Engagés «

#### 5

### 2 dans *Fin d'année / Reste à Réaliser / Investissement par opérations*:<br>C Toutes les opérations d'investissement<br> $\overline{R}$  des les opérations

**Toutes** 

opérations d'équipement

O opérations pour compte de tiers

Attention ! Seuls sont affichés les montants réels pour les comptes concernés par les RAR

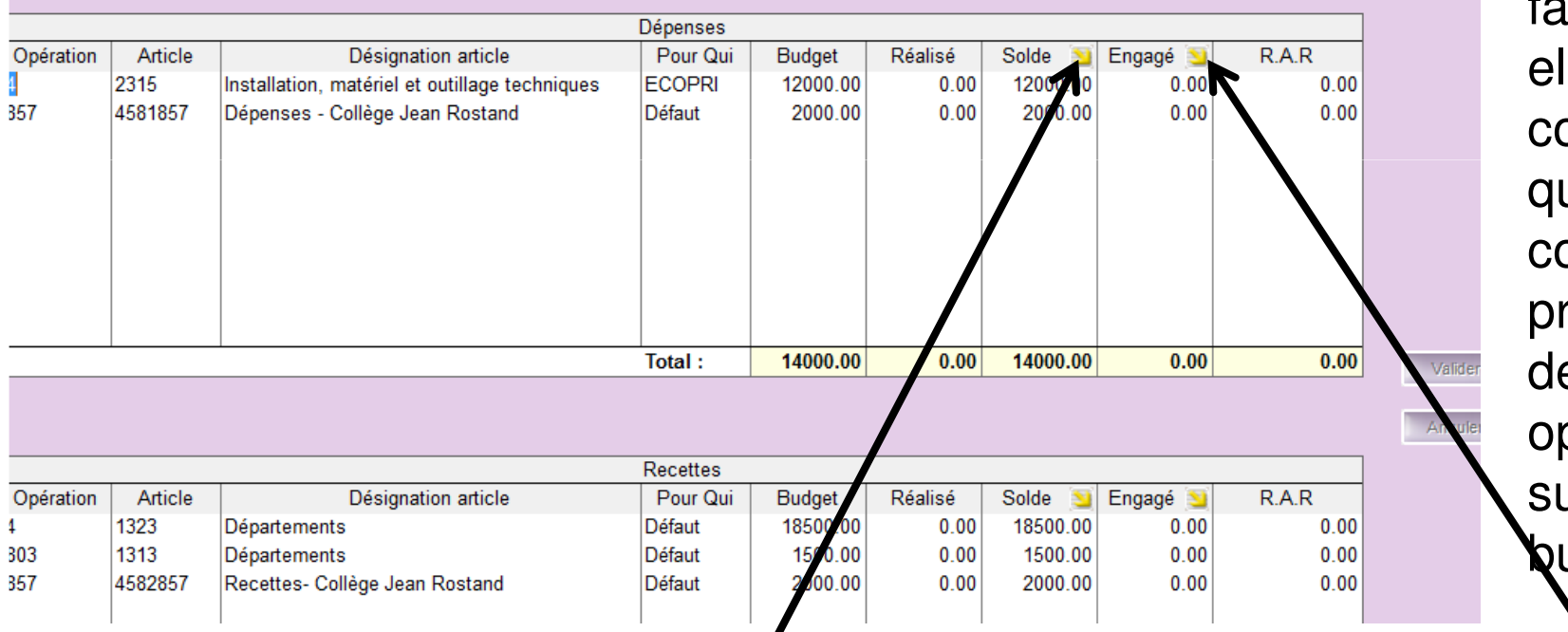

Cette étape est facultative, elle ne concerne que les collectivités présentant des opérations sur leur **k**udget

**Agence Technique DépartementaleHAUTE-GARONNE**Saisir, pour chaque *sens* (dépenses ét recettes), le Montant des R.A.R Vous pouvez reporter, d'un seul coup tous les *Soldes* (*Budget – Réalisé*) Ou tous les restes *Engagé*<br>Agence Technique Pépartementale

 $\vert \cdot \vert$ 

6

### 3 dans Fin d'année / Mandatement /Emission de titres des écriture d'ordre:

Cette option permet la création automatique des mandats et titres des écritures d'ordre prévues au budget. Sélectionner les écritures à traiter et saisissez éventuellement les montants retenus pour les écritures d'ordre.

Cliquez sur le bouton 'Créer' pour la création des mandats et des titres.

 $\nabla$  Afficher les postes analytiques

Tiers comptable pour les écritures d'ordre

**TRESORERIE GENERALE** 

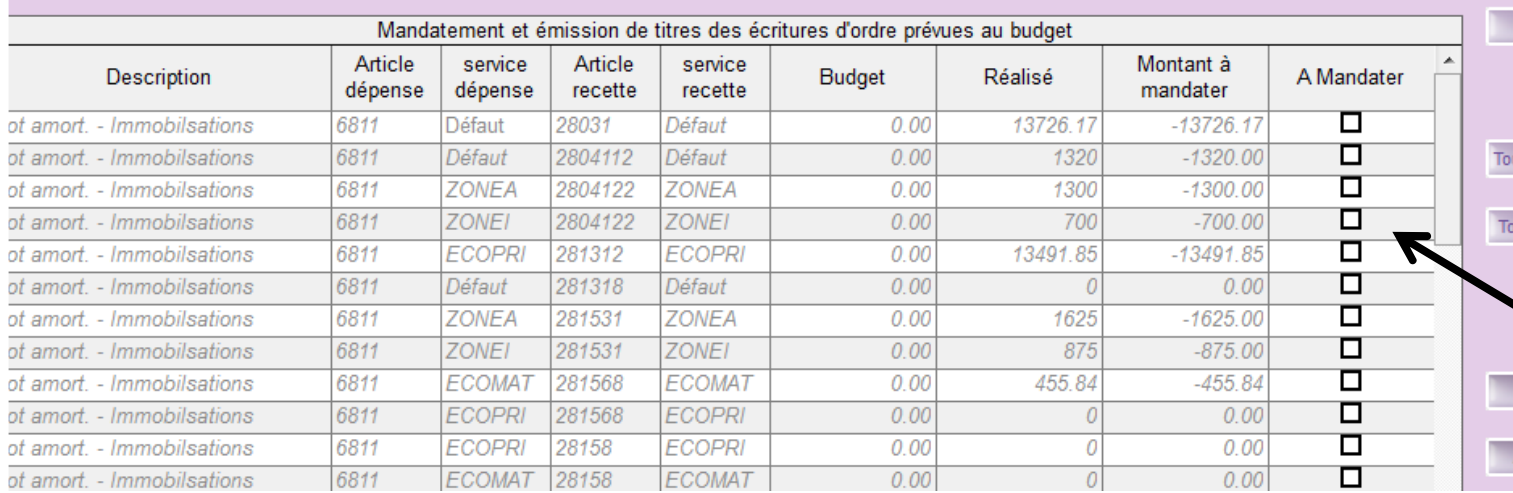

Vérifier qu'il ne reste aucune écriture budgétisée mais non encore réalisée Auquel cas il est nécessaire de cocher A Mandater et cliquer sur

Créer

ut décod

ut coch

#### 7

### 4. dans Fin d'année / Rattachement des charges et des produits / Rattachement de chargesCe traitement permet la création automatique des mandats de rattachement à l'exercice à partir des engagements non soldés (Charges à payer. Factures

Cette étape facultative ne concerne que les collectivités pratiquant le rattachement

Dans la liste des engagements restants, cocher ceux qui font l'objet d'un rattachement.Saisir, éventuellement, un montant différent du solde de l'engagement

rattachement s'il est différent du solde de l'engagement Cliquez sur le bouton MANDATER pour créer les mandats. **▽** Garder le détail de la ventilation analytique Date de service fait par défaut 31/12/2016 Liste des engagements de fonctionnement non soldés Mandate N° Engag. **Tiers** Solde restant Rattacher ? Obiet Montant départ A payer 24 **EUROCENTER** Fournitures de petit équipem 1456.32  $1456.32$ □  $0.00$ **ARGOS** □ Classeur 79.77  $0.00$ Tout coche п 29 **ARGOS** 79.77  $0.00$ Classeur **BICHARD EQUIPEMENT** п  $0.00$ 30 Quincaillerie (Clous) 68.72 68.72 Tout décocl **BICHARD EQUIPEMENT** 63.77 63.77  $0.00$ 31 Quincaillerie / 32 **BICHARD EQUIPEMENT** erie (Visserie) 88.56 п  $0.00$ Annuler Détail des engagements Opération Solde restant service Montant origine Charges à payer Défaut 1456.32 1456.32  $0.00$ Ne pas oublier de numéroter et de mettre en

non parvenues). Sélectionnez les engagements à traiter en cochant la case RATTACHEMENT et indiquez dans le tableau du bas le montant du

**Agence Technique DépartementaleHAUTE-GARONNE**

historique les écritures ainsi générées.

#### 8

### 5 . Dans Fin d'année / Charges et Produits constatés d'avance

Charges constatées d'avance Cette étape facultative ne Ce traitement permet la création d'un mandat de charge constatée concerne que d'avance. très peu de Cet assistant vous guidera à travers les différentes étapes. Cliquez sur Suivant pour passer à l'étape suivante, et sur Précédent pour collectivités revenir à l'étape précédente. parmi celles Pour valider le traitement, cliquez sur le bouton Terminer. pratiquant le rattachement :  $M14 > 3500$ M<sub>4</sub>X kk Précédent Suivant >> Annuler Suivre pas à pas l'assistant**Agence Technique DépartementaleHAUTE-GARONNE**

6. Dans Fin d'année / Etat des entrées et sorties de l'actif :

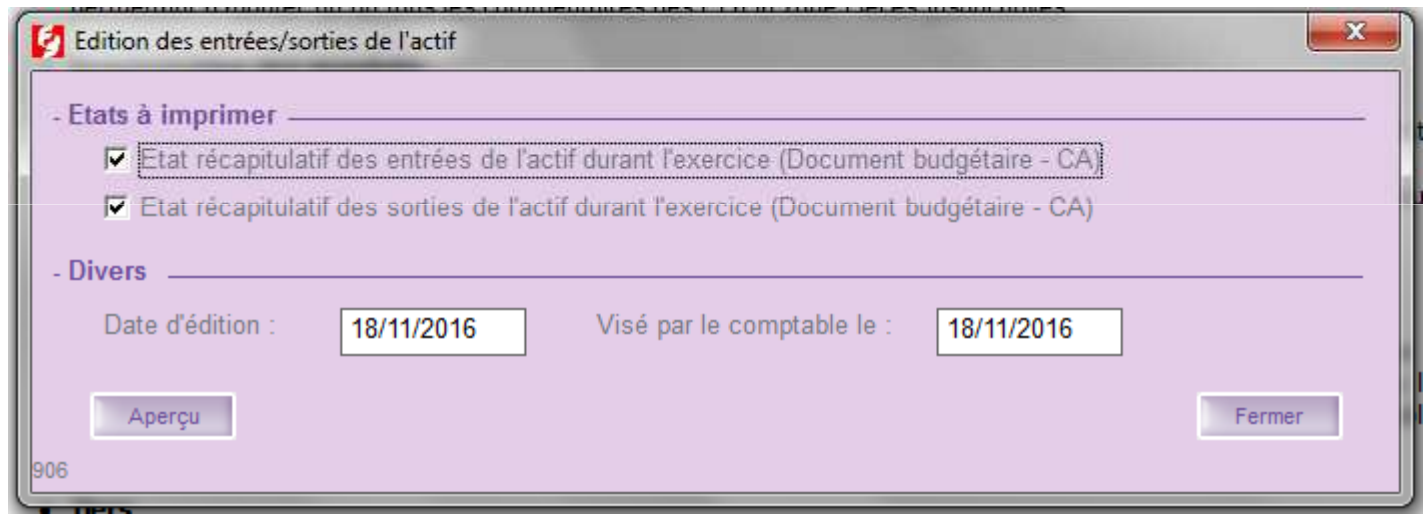

Saisir la date du visa du comptable, puis cliquer sur le boutonAperçu Ces états sont à produire et seront repris automatiquement dans le CA.

**Agence Technique DépartementaleHAUTE-GARONNE**

9

10

7. Dans Fin d'année / Etat des honoraires

Etat des honoraires pour l'année 2017

**Commune Saint-Jean-De-Coloris** 

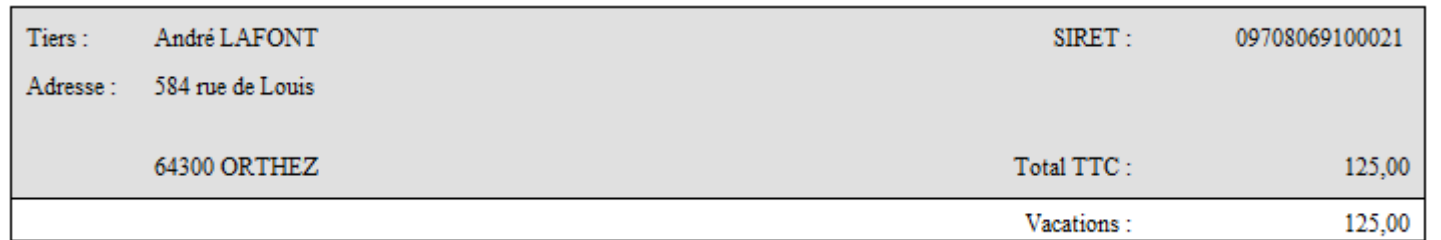

Cet état, facultatif, sera automatiquement repris dans la DADS U produite par Parme.Cette liste correspond aux mandats cochés honoraires :

11

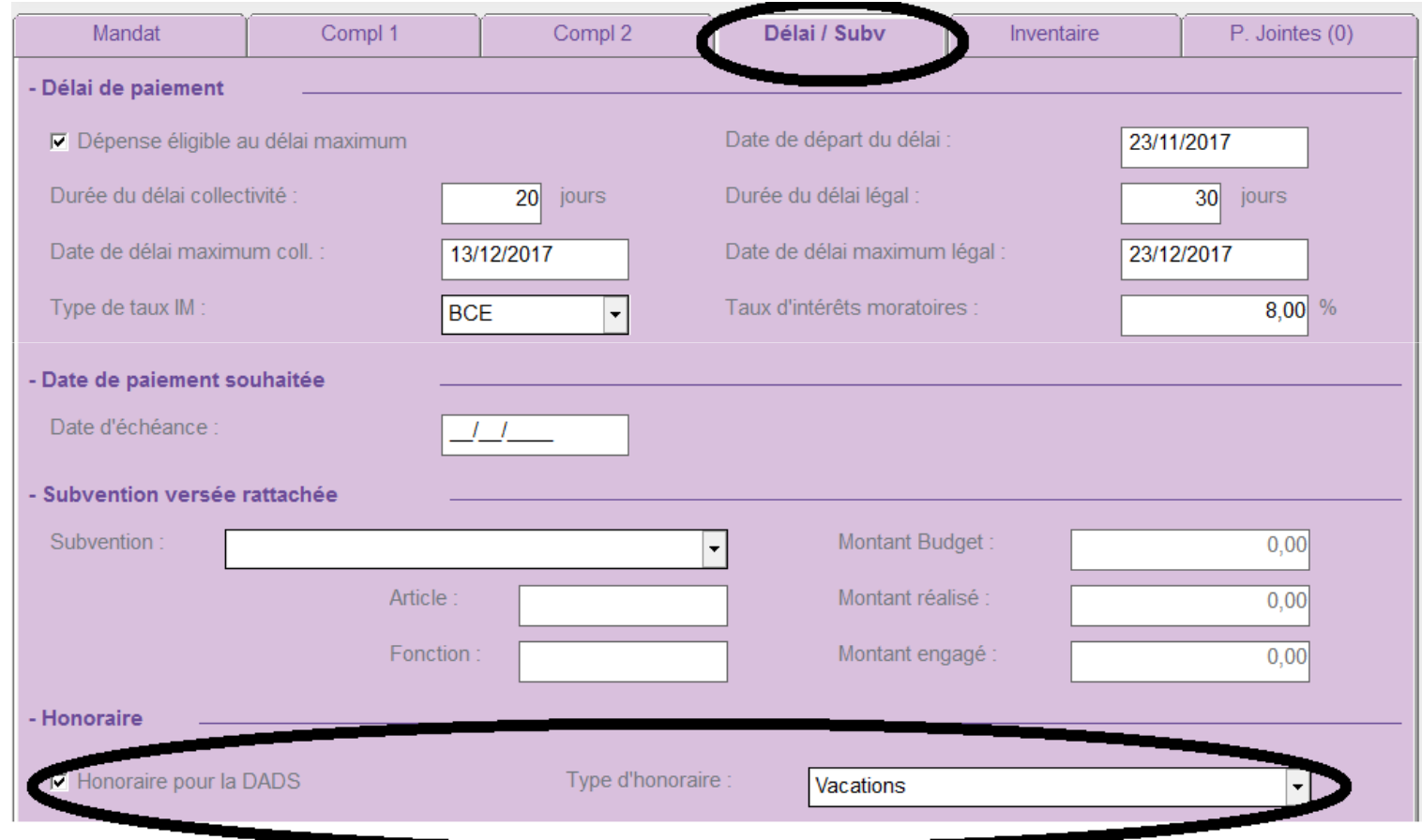

#### 12

### 8. Dans Rubis : Comptabilité / Mandatement des ICNE

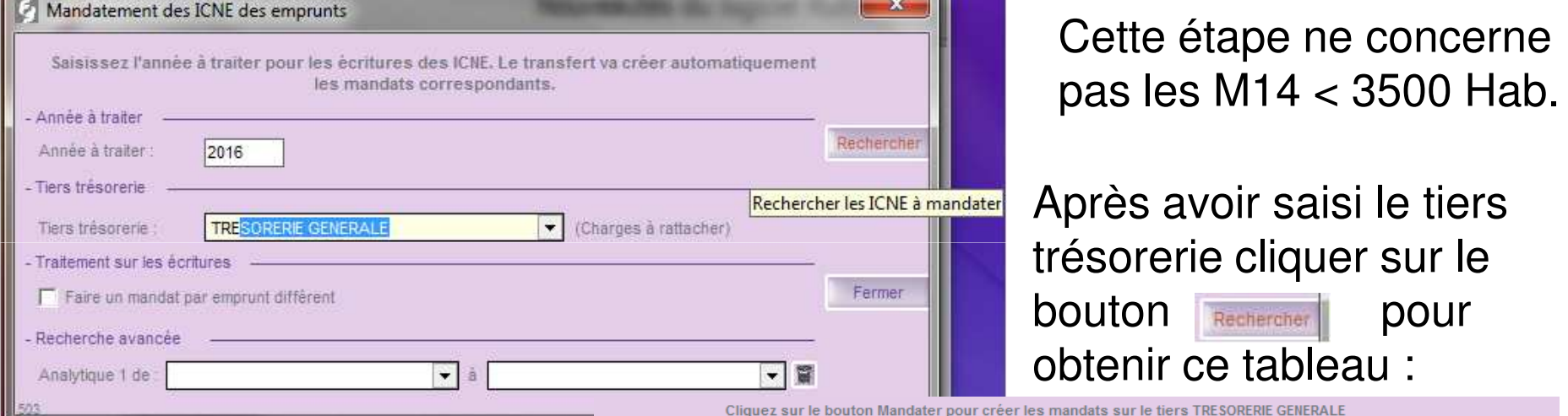

En absence d'anomalies bloquantes, vous pouvez mandater.

 L'anomalie la plus fréquente est l'absence du compte 661121 à créer en compta .

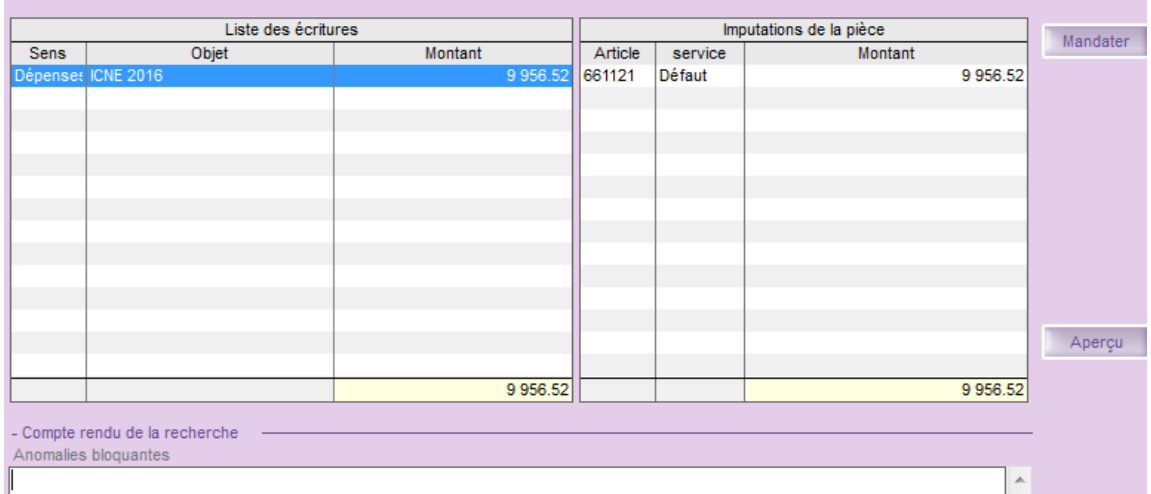

#### 13

### 10 dans Corail : Fin d'année / création d'un nouvel exercice :

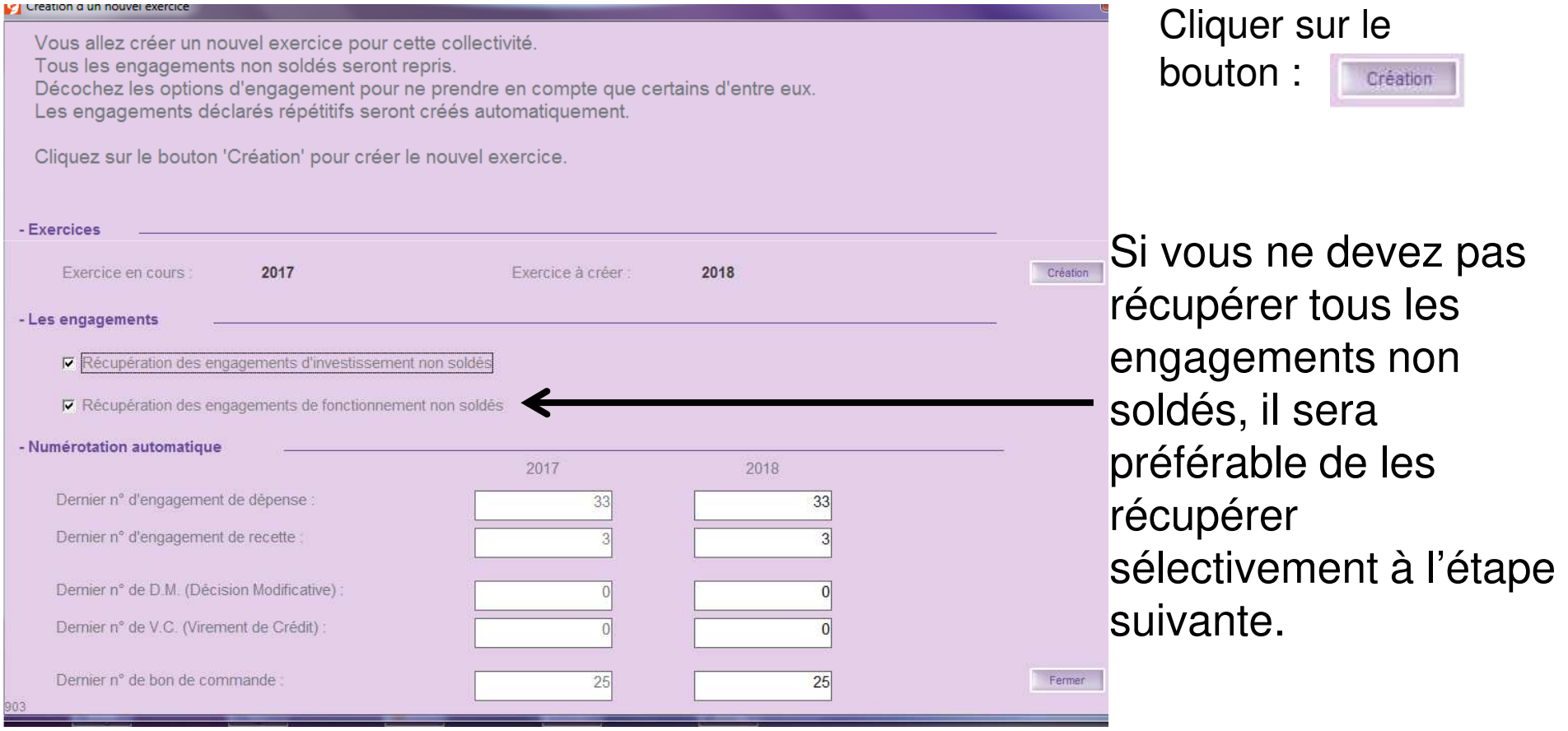

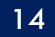

### **Attention** : A ce stade, il est impératif de se positionner sur le nouvel exercice

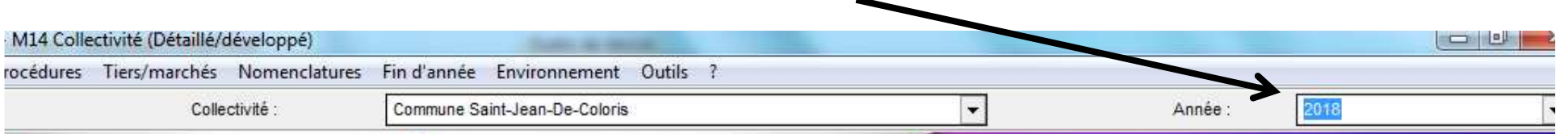

### 11. Dans *Corail : Fin d'année / Récupération des engagements non soldés*<br>Ce traitement permet de récupérer les engagements non soldés de l'exercice précédent qui n'ont pas encore été récupérés.

Sélectionnez les engagements à récupérer puis cliquez sur le bouton 'Récupérer'.

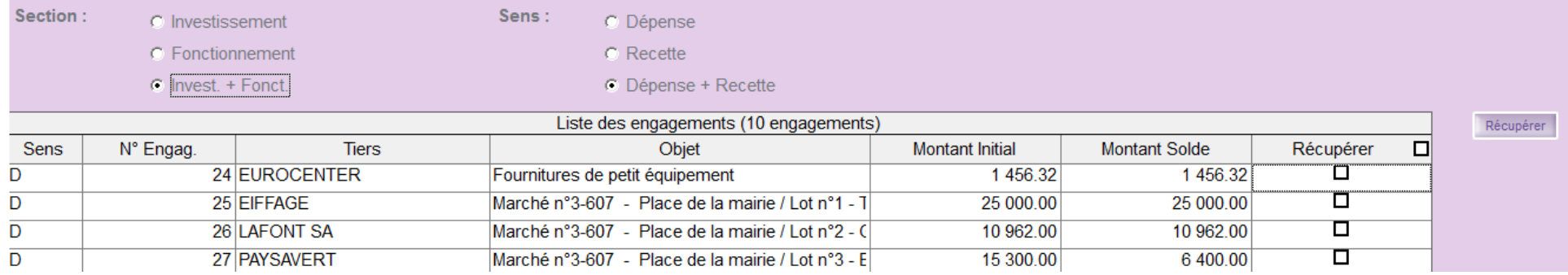

Sélectionner les engagements à récupérer, puis cliquer sur le bouton : Récupérer

**Agence Technique DépartementaleHAUTE-GARONNE**

Ici, les montants ne sont pas modifiables.

#### 15

### 11. Dans Corail : Fin d'année / Contre Passation des écritures de rattachement

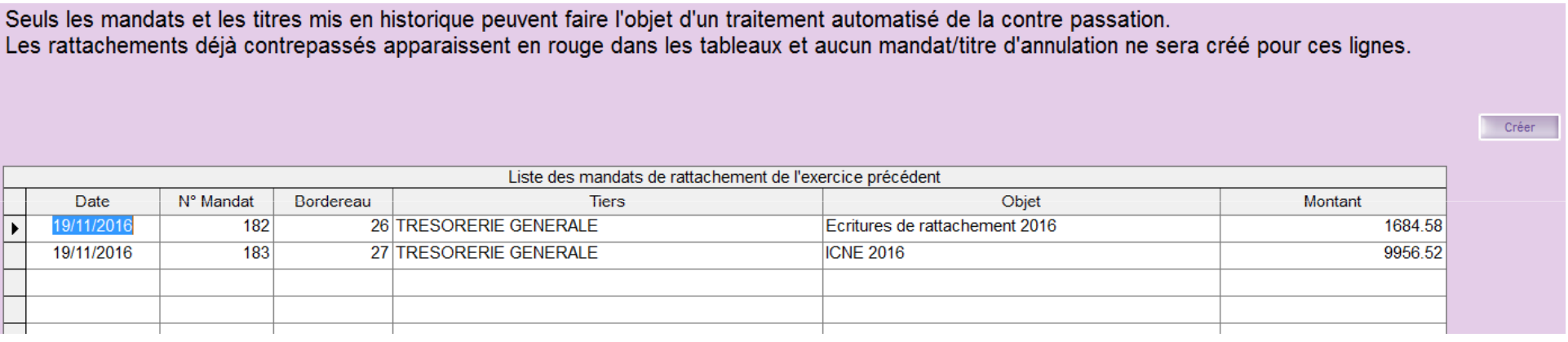

Cliquer sur le bouton pour générer automatiquement les écritures.

Si aucune écriture n'apparaît dans la liste alors que, sur l 'exercice précédent, vous avez bien produit titres et mandats, vérifiez qu'ils soient bien en historique.

12. Dans Corail : Fin d'année / Régularisation des écritures constatés d'avance

Cette étape très spécifique qui ne concerne que très peu de collectivités, n'est à réaliser que si, à l'étape 5, vous avez enregistré des charges et/ou des produits constatés d'avance.

**Agence Technique DépartementaleHAUTE-GARONNE**

16

17

### 1. Dans Corail Budget / Saisie des réalisations de l'excédent/déficit

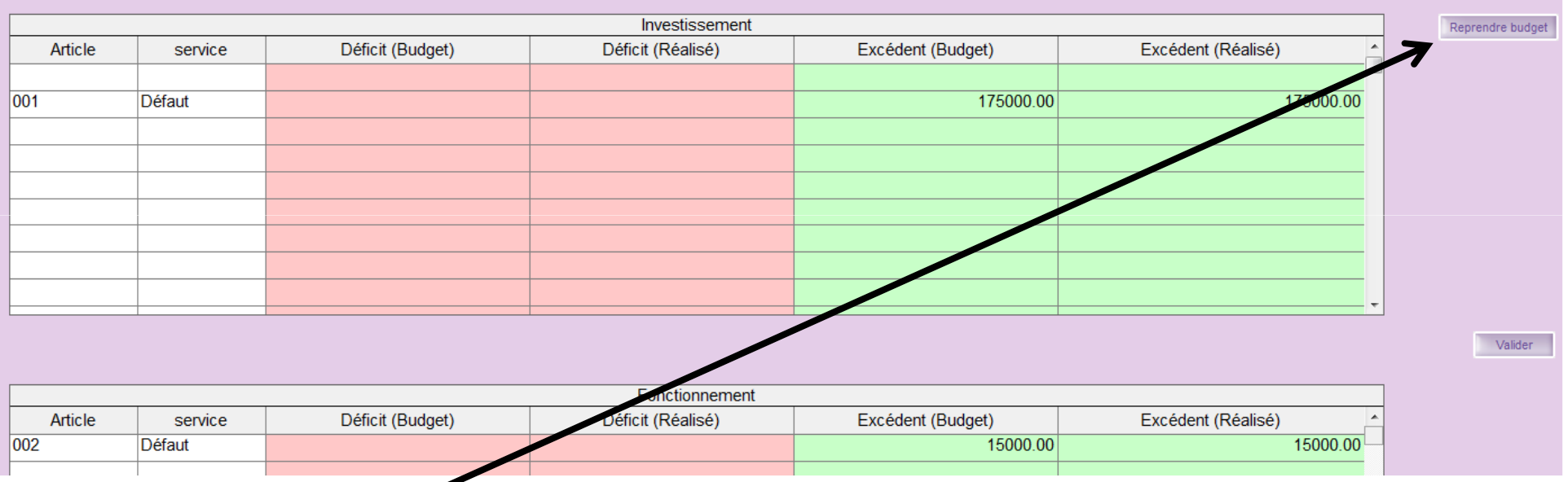

Il s'agit là de réaliser les résultats, par section, qui avaient été inscrits au Budget primitif. Le bouton Reprendre budget vous permet de dupliquer automatiquement les montants votés. Cliquer ensuite sur le bouton **Walider | Vous pourrez toujours rectifier les montants réalisés** 

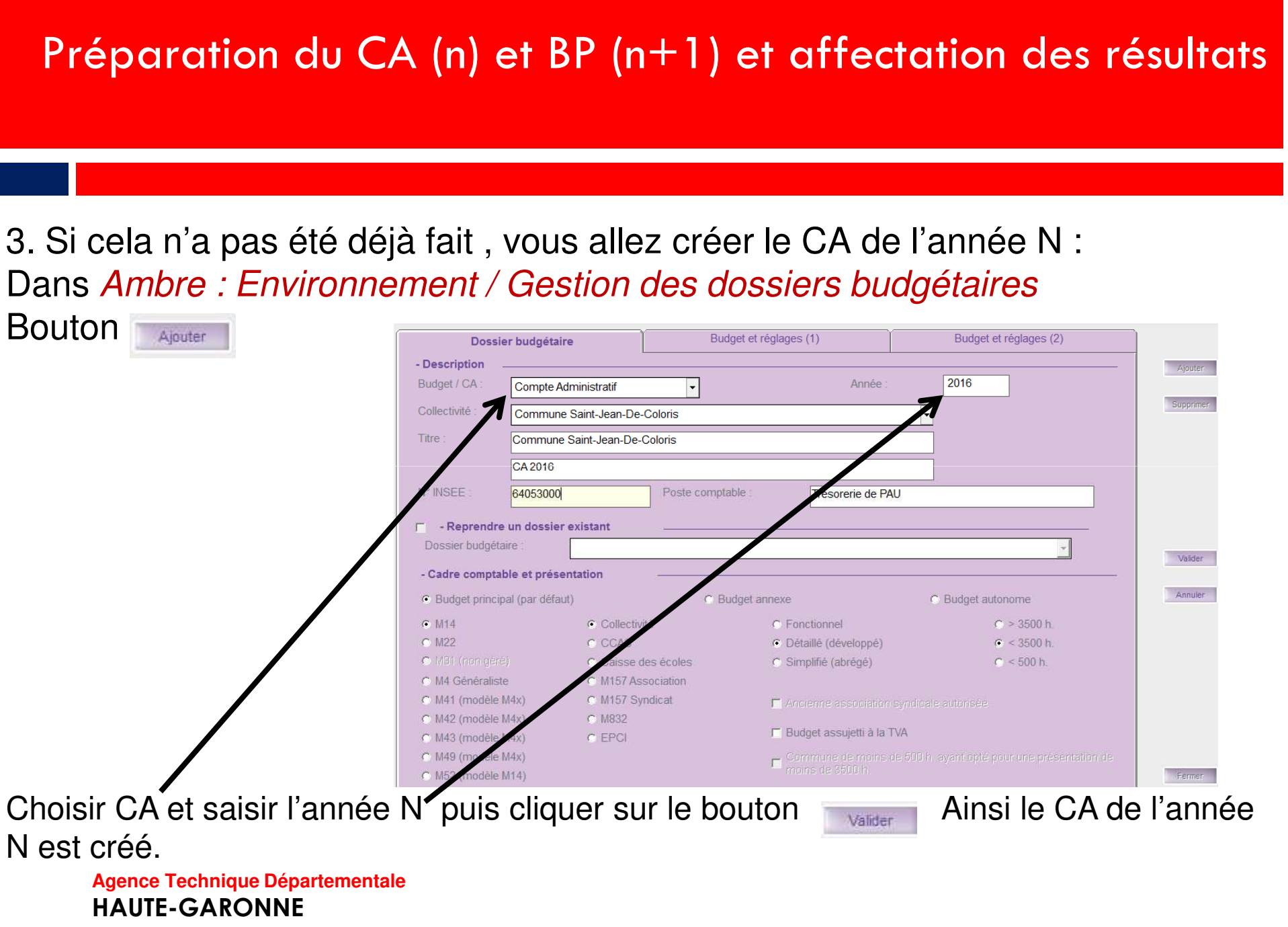

Après un re-calcul total des situationsUne mise à jour du plan de compte vous sera proposée :

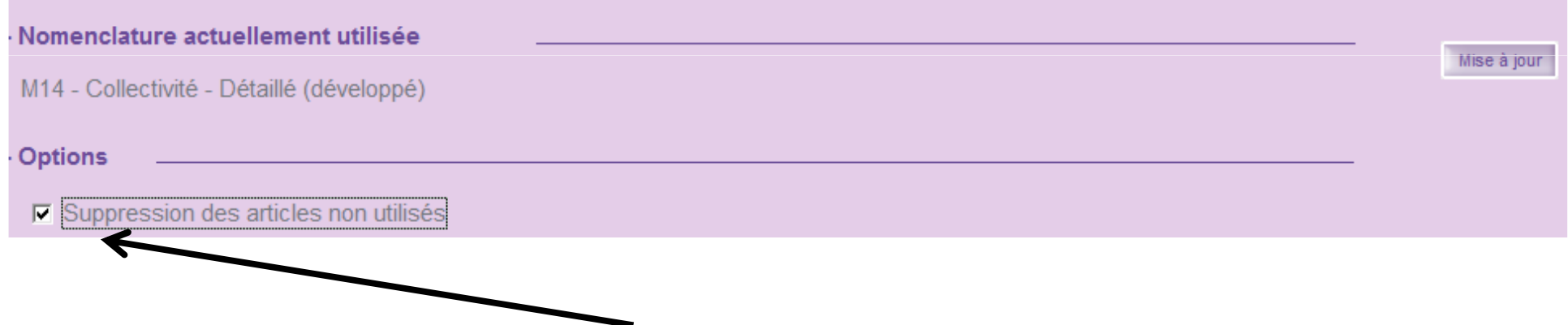

Profitez-en pour supprimer les articles non utilisés.

20

### 5. Sur le CA (N), après **Edition du compte administratif /Maquette officielle Mxxnnnn,**

Dans : Délibération / Délibération d'approbation du compte de gestion :

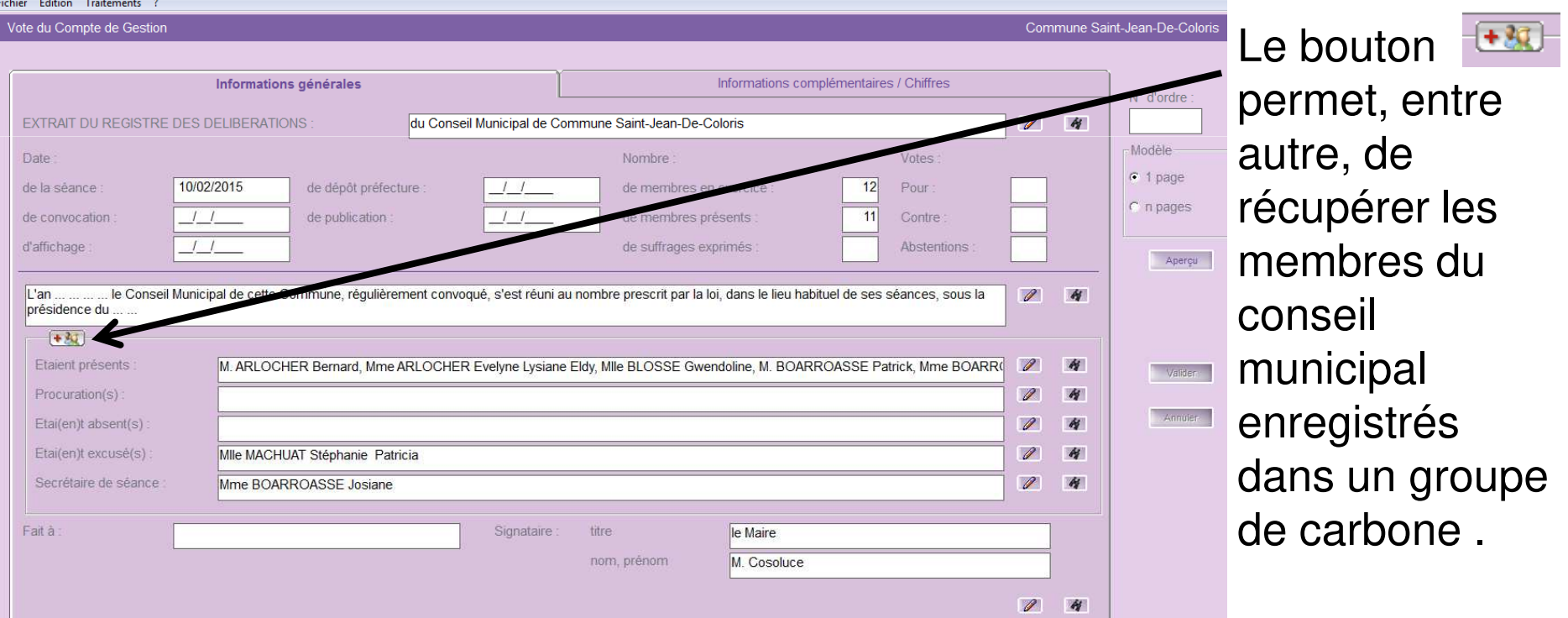

21

6. Dans : Délibération / Délibération d'approbation du compte de gestion sur l'ongletInformations complémentaire / Chiffres:

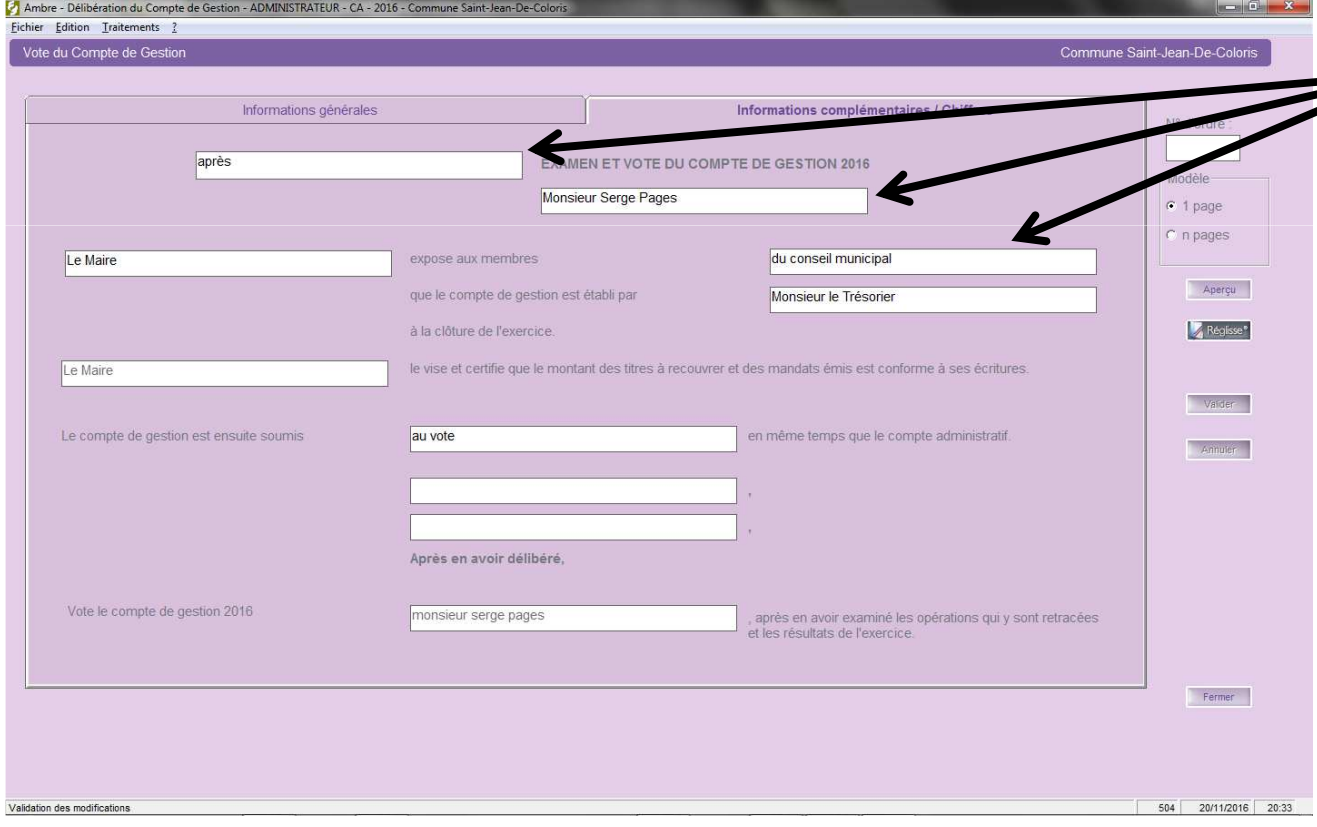

La saisie des champs permet d'obtenir une ébauche de la délibération qui pourra, après aperçu, être exportée vers un outil de traitement de texte .

> Procéder de même pour la délibération du  $CA$

22

#### REPUBLIQUE FRANCAISE

#### **EXTRAIT DU REGISTRE DES DELIBERATIONS** DU CONSEIL MUNICIPAL DE COMMUNE SAINT-JEAN-DE-COLORIS

Séance du 10 février 2015

L'an ... ... ... ... le Conseil Municipal de cette Commune, régulièrement convoqué, s'est réuni au nombre prescrit par la loi, dans le lieu habituel de ses séances, sous la présidence du ... ...

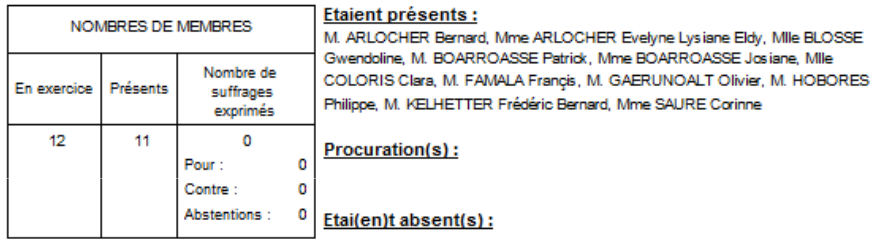

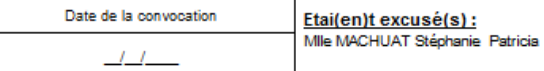

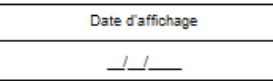

Acte rendu exécutoire après dépôt en Préfecture le

A été nommé(e) secrétaire de séance : Mme BOARROASSE Josiane

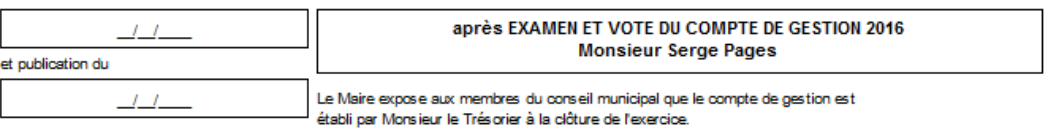

Le Maire le vise et certifie que le montant des titres à recouvrer et des mandats émis est conforme à ses écritures.

Le compte de gestion est ensuite soumis au vote en même temps que le compte

#### 23

### 7. Dans : Délibération / Affectation du résultatsur l'onglet *Informations complémentaire / Chiffres:*

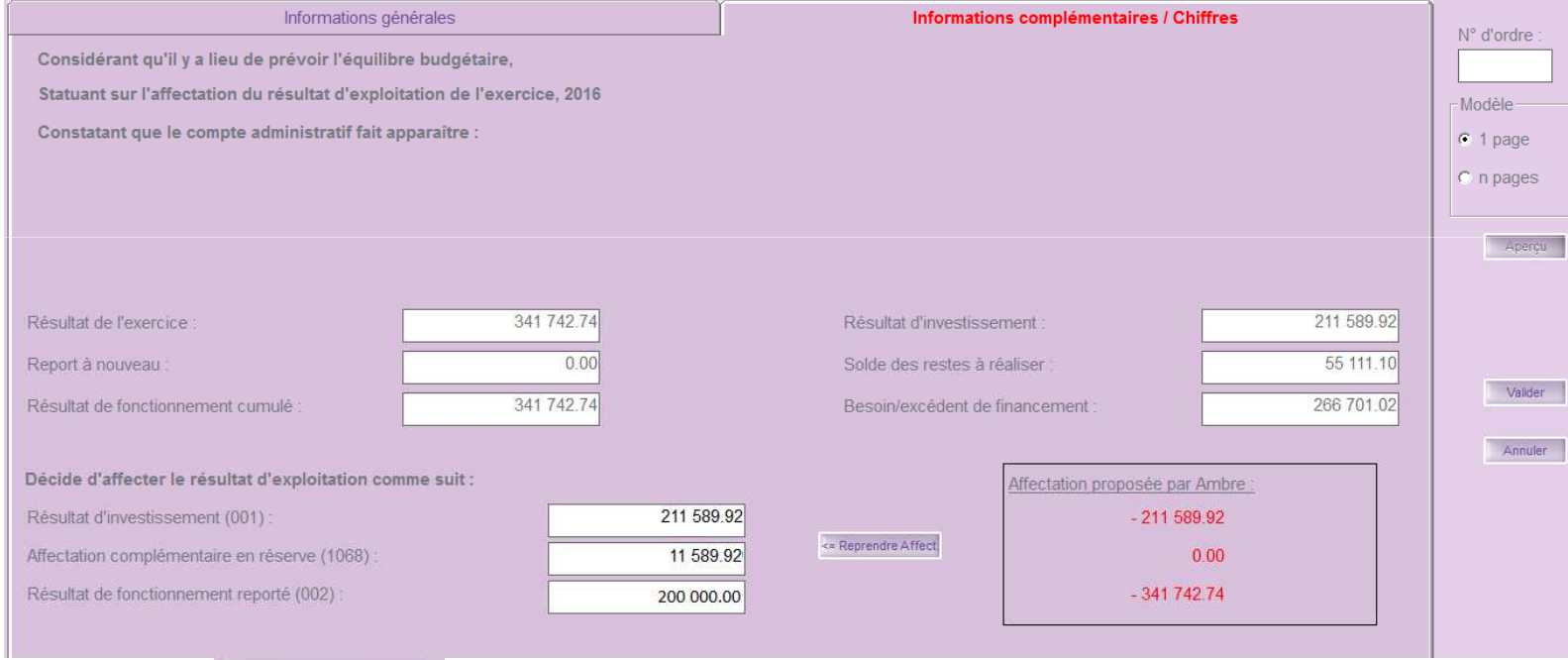

**Agence Technique Départementale**Le bouton **Reprendre Affect** reprend *l'Affectation proposée par ambre*. Saisir ensuite le montant à affecter au 1068. Ne pas oublier alors, de faire le titre de recette correspondant sur l'année N+1.

#### **HAUTE-GARONNE**

#### 24

Bouton

Ajouter

### 4. Dans Ambre : Environnement / Gestion des dossiers budgétaires

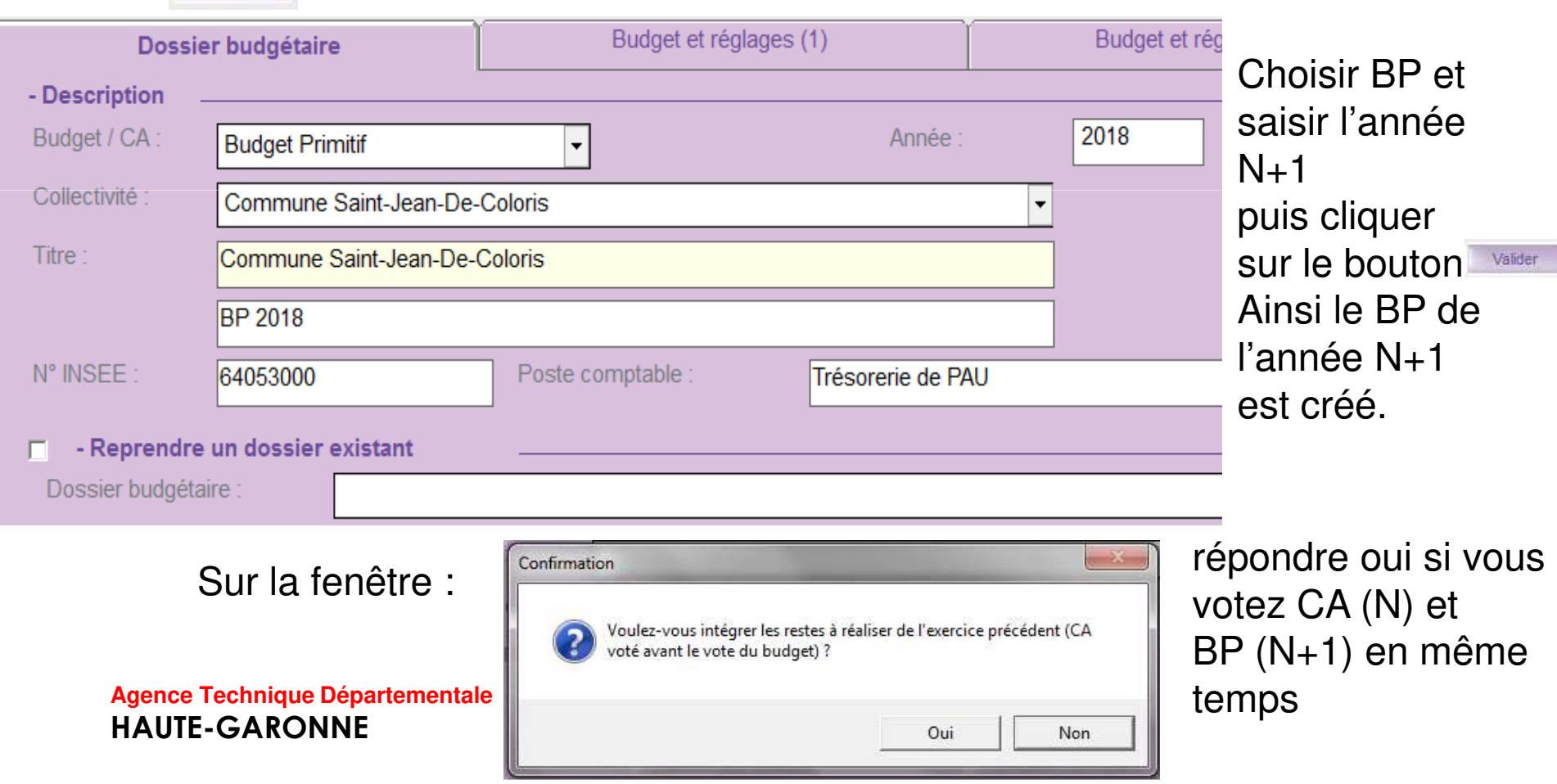

25

4. Vous pourrez alors procéder à la saisie des nouvelles propositions.

Ne pas oublier les annexes budgétaires et notamment l'annexe des subventions versées aux associations :

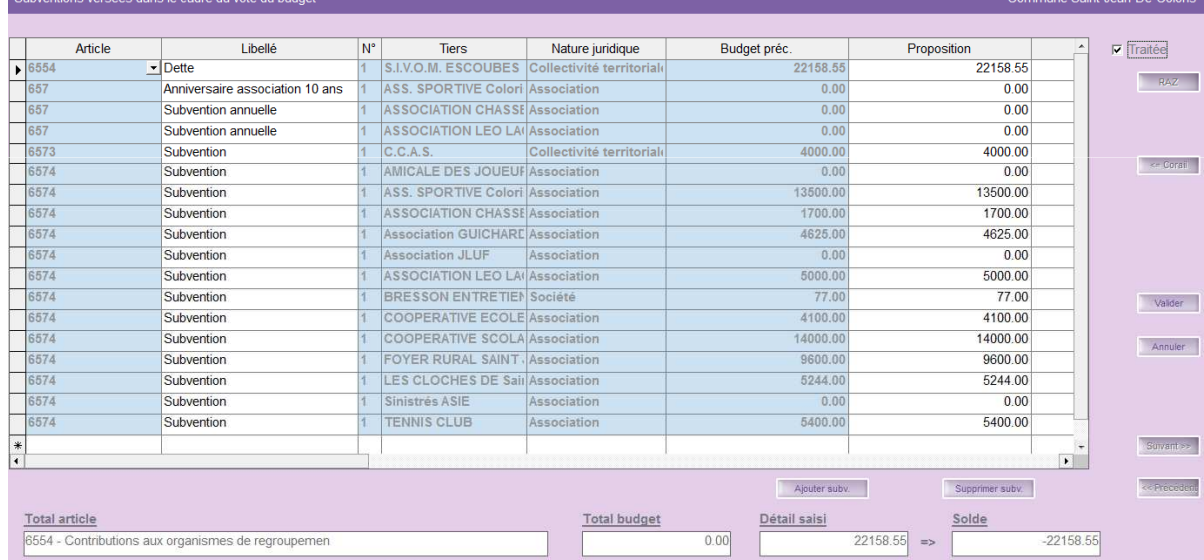

Cela vous permettra, dans *Corail*, de pouvoir les mandater automatiquement : dans le menu Dépenses / Mandatement des subventions versées.

### $\overline{\mathrm{Pr}}$ éparation du CA (n) et BP (n+1) et affectation des résultats

26

Pour le BP une nouvelle édition est à joindre : la présentation brève et synthetique (loi Notre)

8. Dans : Edition du budget / Présentation brève et synthétique (loi Notre)

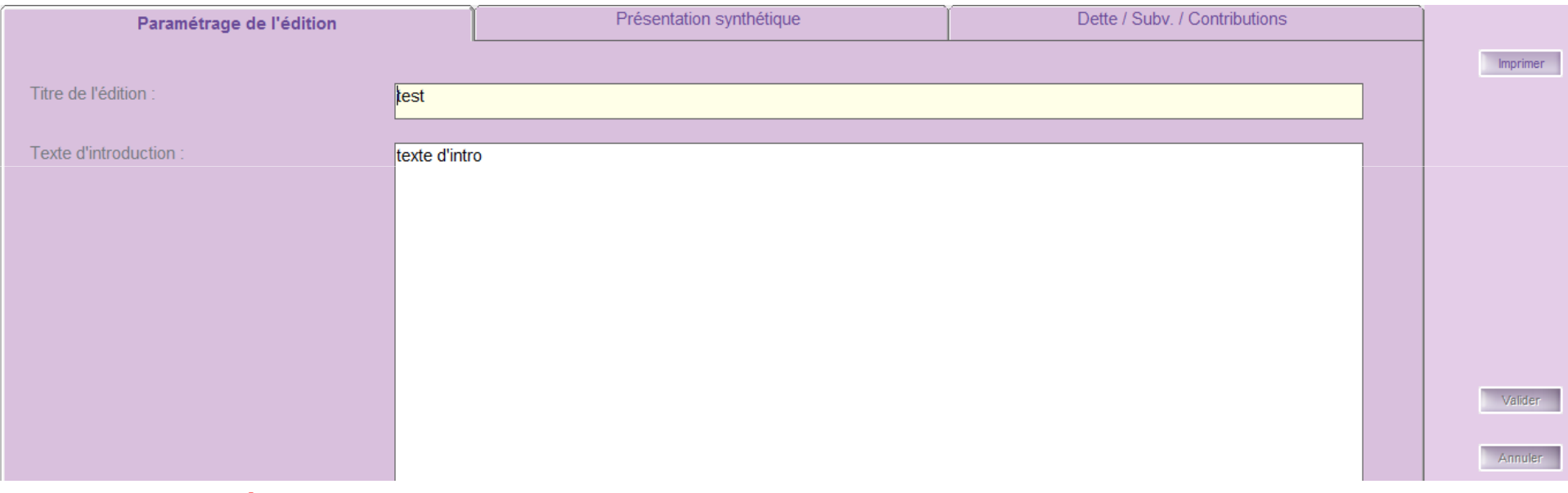

Le *Titre de l'édition*,le *Texte d'introduction* et les *commentaires* dans tous les onglets sont obligatoires.*Valider* d'abord et *Imprimer* ensuite.

### Préparation du CA (n) et BP (n+1) earation du CA (n) et BP (n+1) et affectation des résultats

test

texte d'intro

27

#### - Budget global (budget principal et budgets annexes) -

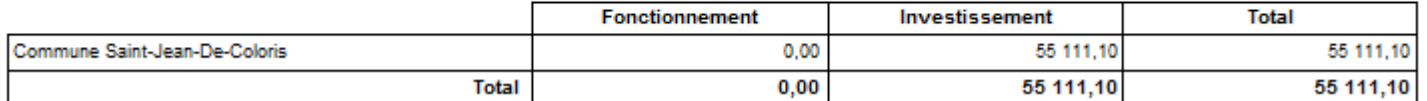

\* Selon les règles budgétaires, pour chaque section (fonctionnement et investissement), les montants en dépense et en recette sont identiques

Ce budget primitif n'appelle aucun commentaire particulier

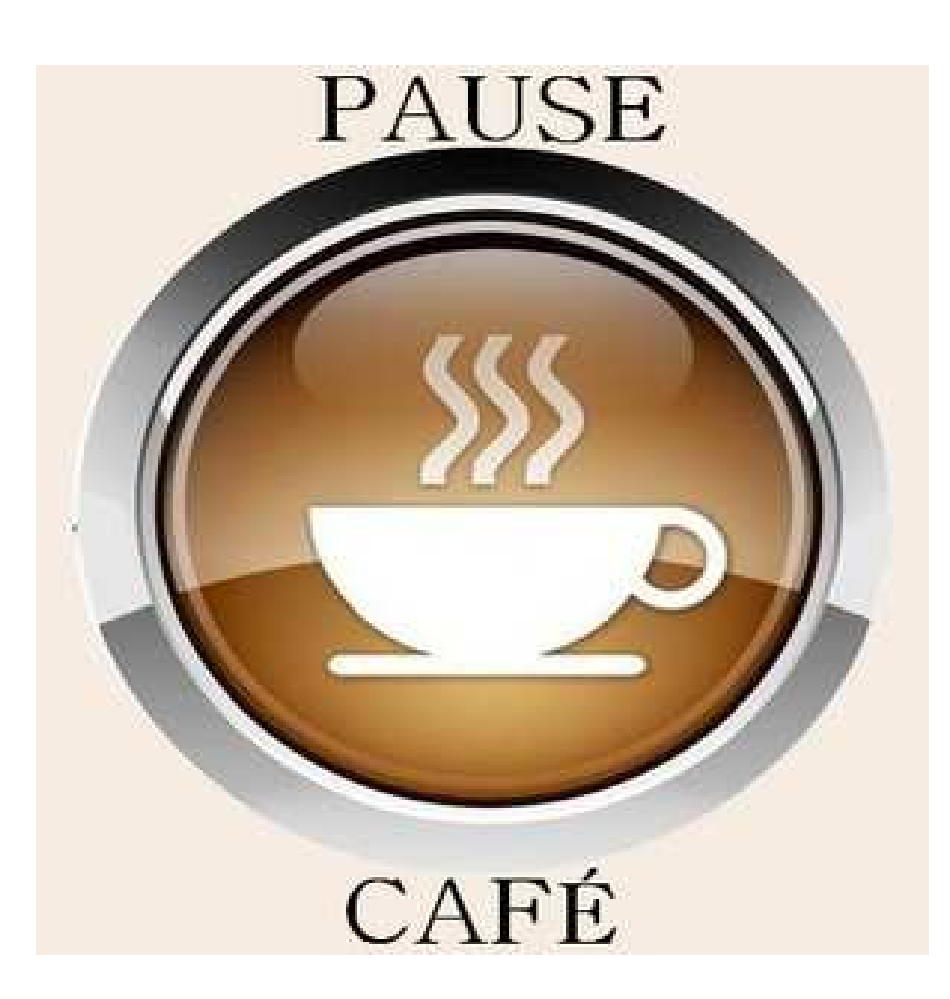

#### $\Omega$

**La signature électronique**

Elle peut être de deux types :

- •la signature DGFIP délivrée par votre trésorier.
- •la signature acquise auprès d'un fournisseur privé.

30

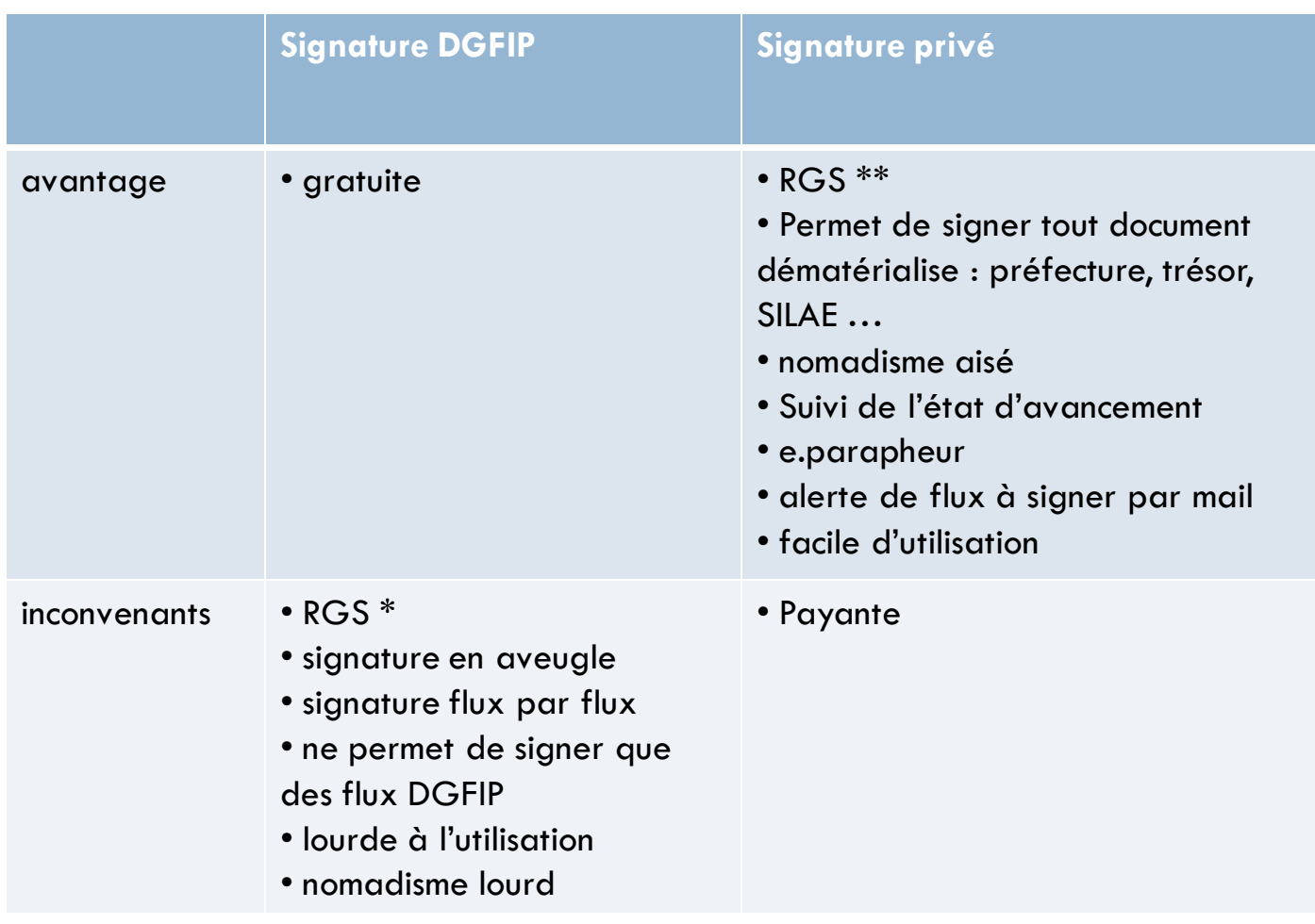

31

1. Utilisation de la signature DGFIP:

Dans un premier temps , il est indispensable :

- $\bullet$  de procéder à l'installation de la signature fournie par votre trésorier.
- •De procéder à un paramètrage de votre logiciel.

Cette installation peut être réalisées par l'ATD.

### 32

Ensuite, après avoir numéroté un bordereau, notez qu'il ne sera désormais, plus nécessaire de l'éditer, vous enchaînerez, comme par le passé sur la génération du flux puis, automatiquement, sur la page de signature :

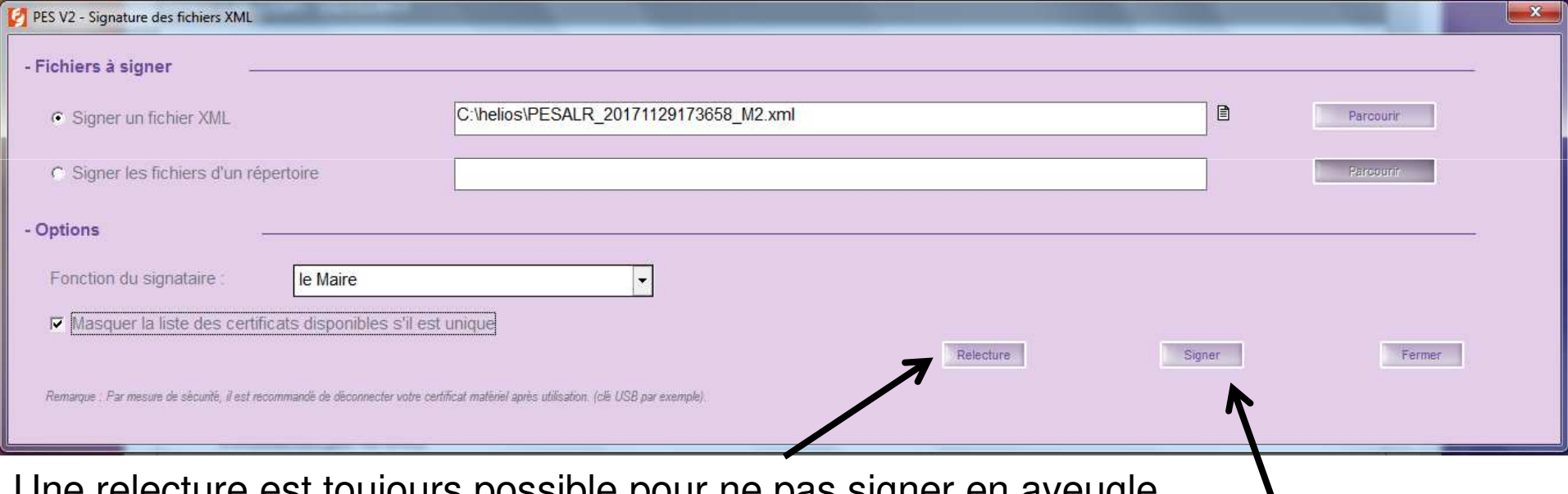

Une relecture est toujours possible pour ne pas signer en aveugle

Puis cliquer sur le bouton signer

 Il est possible de signer un lot de bordereaux. Le dépôt du flux signé sur le portail DGFIP est identique.

### 33

# 2 . Utilisation d'une signature privée :

Généralement, ces signatures sont associés à un parapheur électronique qui alerte l'élu, par un mail, de la présence d'un fichier a signer.

Un lien permettra alors, à celui-ci de signer .

Au quotidien, après la génération du flux, votre logiciel envoie automatiquement le fichier sur le parapheur.

> Après la signature de l'élus, le fichier sera automatiquement déposé sur la plateforme DGFIP.

Et le suivi sera alors automatique.

### 34

Après avoir fait votre choix, nous vous conseillons de convenir d'un rendez-vous avec l'**ATD31**, afin de réaliser :

la mise en place de vos certificats de signature,l'envoi, ensemble, de votre premier flux signé.

35

Un paramétrage préalable est nécessaire dans Environnement / Gestion des *collectivités* onglet *Transfert* 

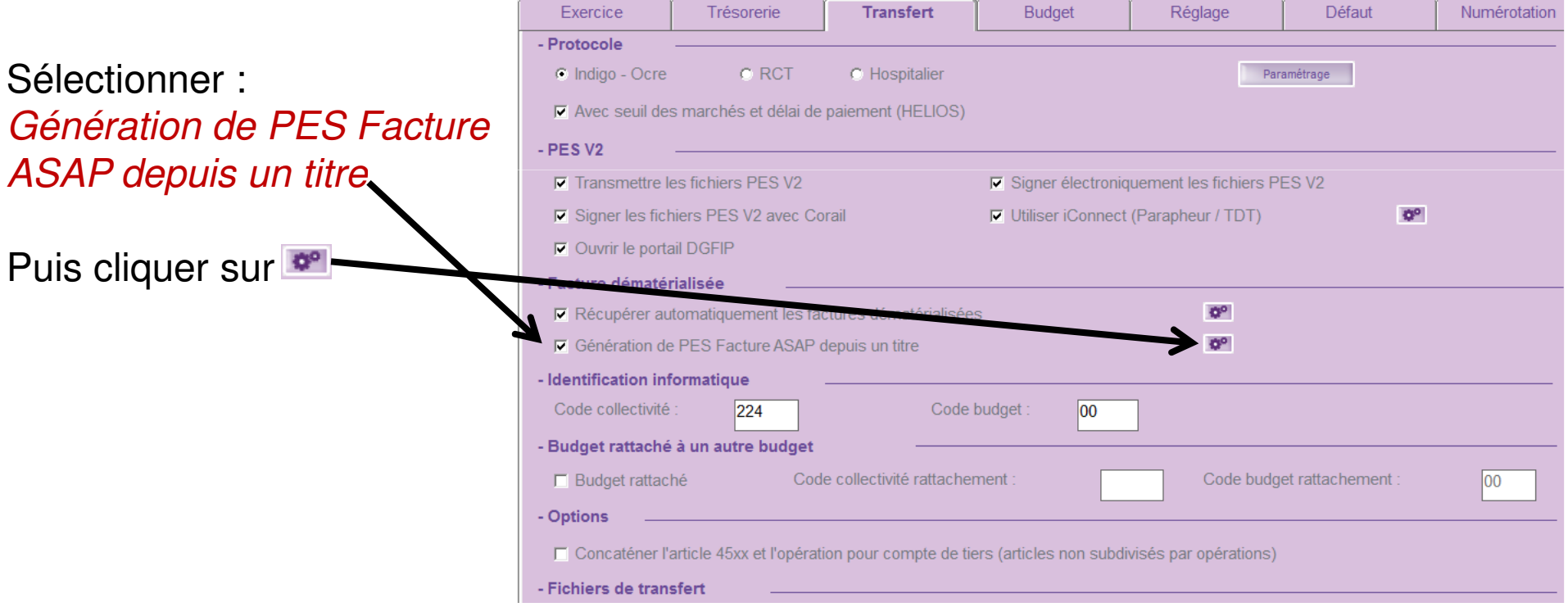

#### 36

Sur la nouvelle fenêtre : onglet Collectivité :

Compléter le formulaire :

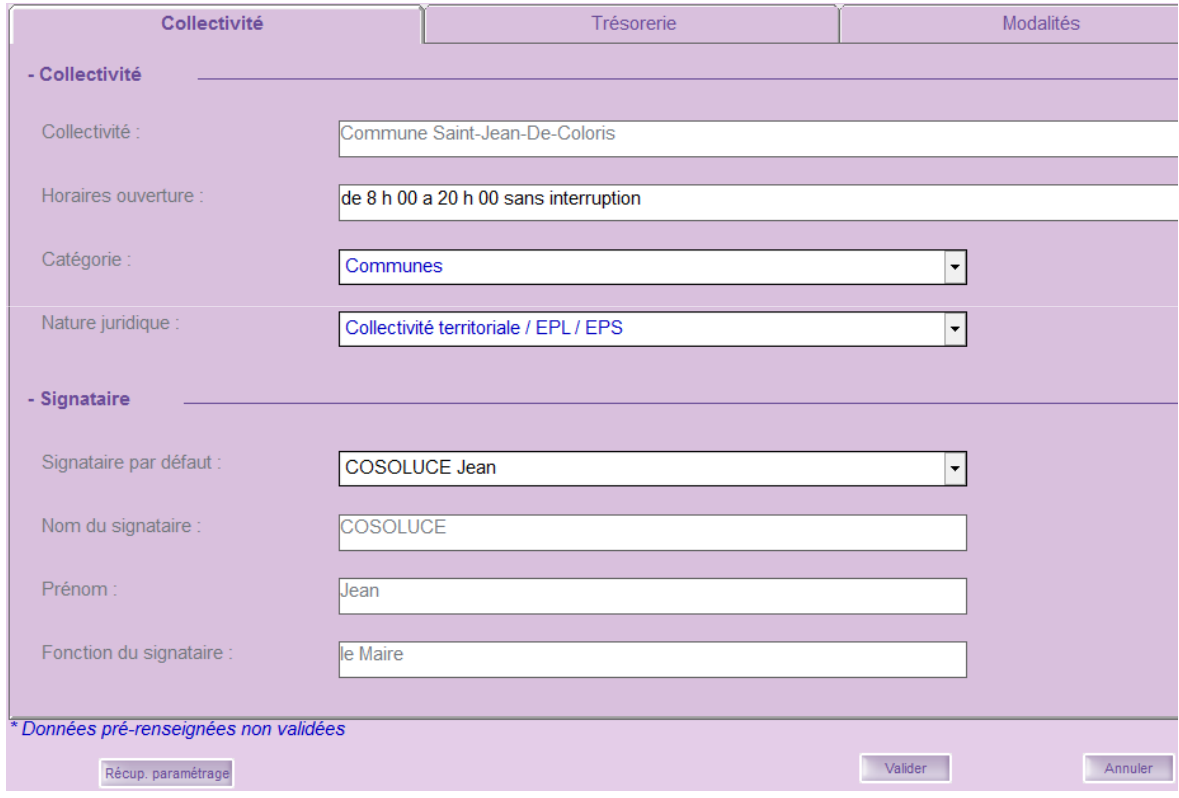

#### 37

Sur la nouvelle fenêtre : onglet Trésorerie :

Compléter le formulaire :

L'Identifiant collectivité vous sera fourni par votre trésorier

Notez que : le Numéro National Emetteur sera servi automatiquement.

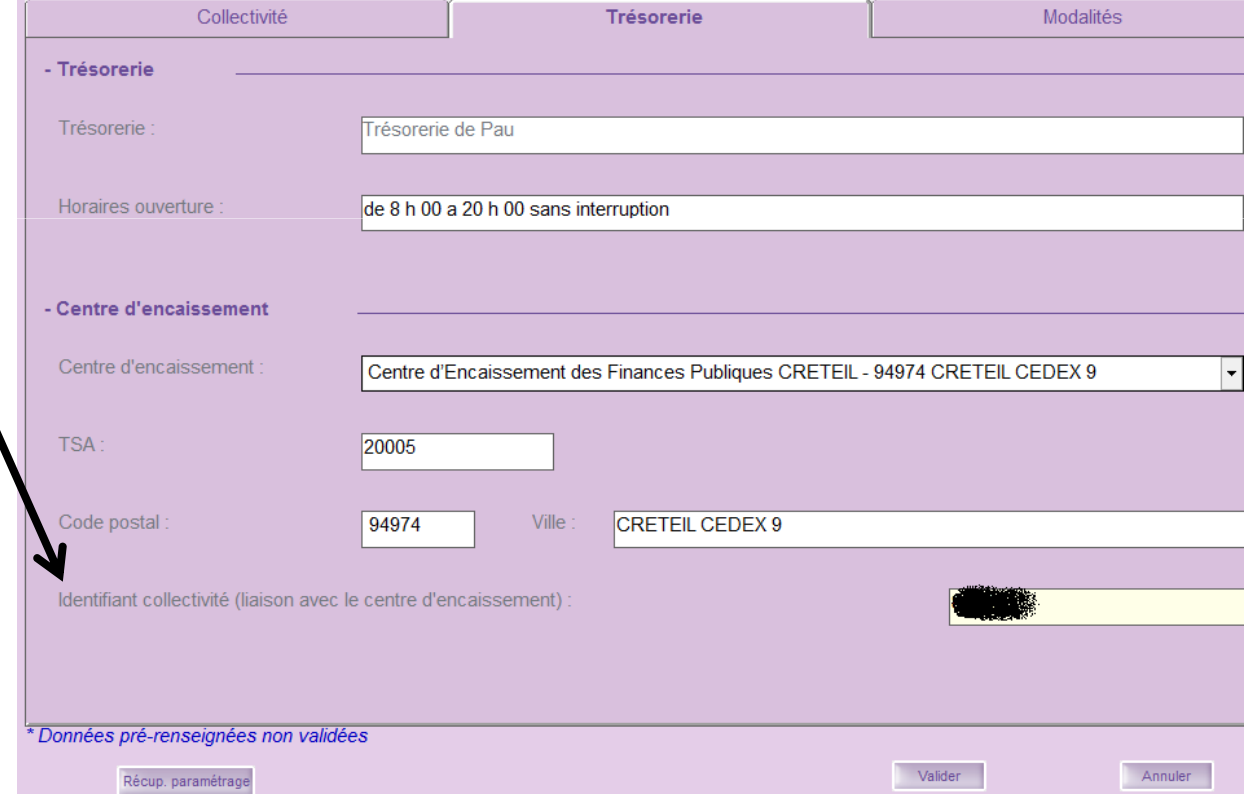

#### 38

### En saisie du titre onglet Titre:

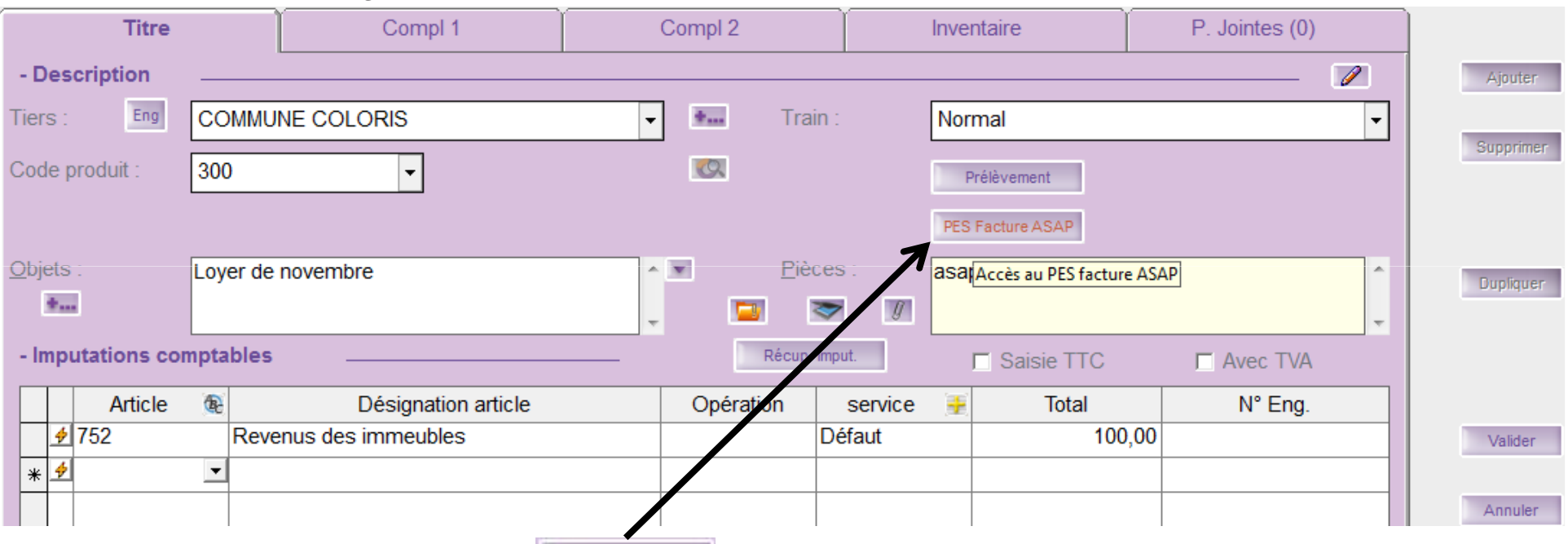

Un nouveau bouton apparait : PES Facture ASAP

 Il vous permet de compléter, sur un nouvel écran, les renseignements nécessaires à la génération de votre ASAP:

#### 39

Cette interface permet de saisir les données de facturation. Veuillez renseigner les différentes zones puis cliquer sur "Valider".<br>La PJ facture sera créée et associée au titre lors de la génération du flux PES.

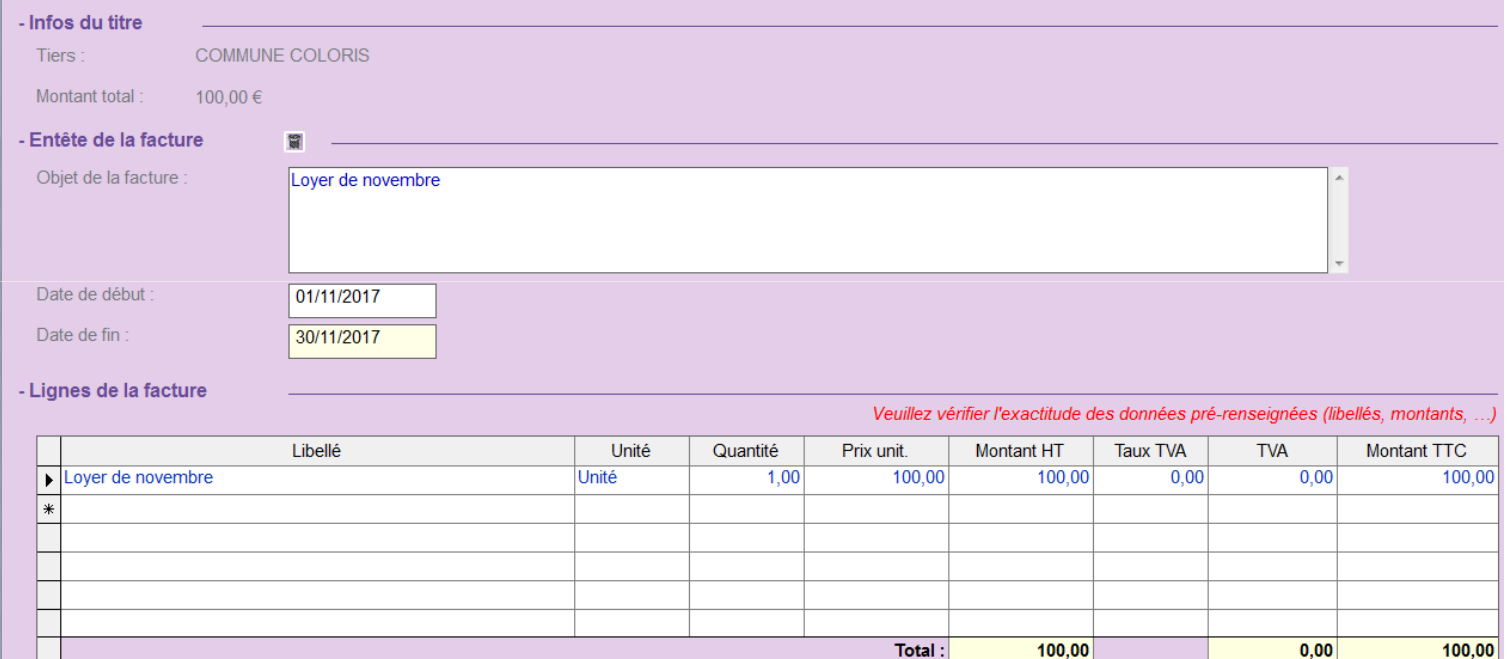

#### 40

En saisie du titre onglet Compl <sup>1</sup>:

### Sur l'onglet *Compl 1*, le Type ASAP PES est à préciser :

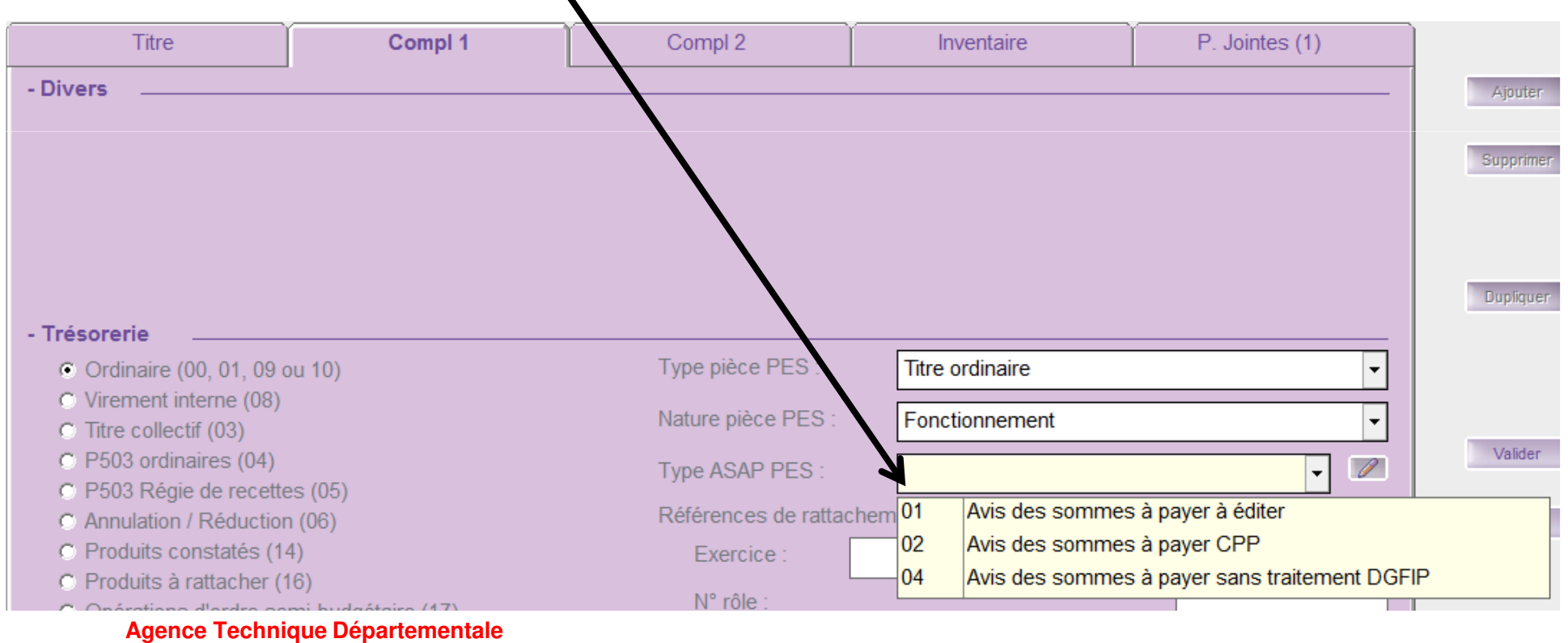

**HAUTE-GARONNE**

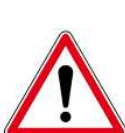

41

- 1. A*vis des sommes à payer à éditer* : le titre et son ASAP seront envoyés au trésorier qui transférera l'ASAP au centre éditique. Ce dernier se chargera de la mise sous pli et de l'envoi aux redevables seul l'ASAP sera transmis à votre débiteur, **aucune autre Pièce ne sera jointe.**
- 2*. Avis des sommes à payer CPP* : le titre et la facture jointe formeront un PES titre avec, en PJ, un PES facture ASAP transmis à Chorus, via Hélios. Chorus le transformera en flux pivot pour la collectivité destinatrice.

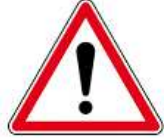

- La pièce jointe doit être au format PES facture ASAP donc elle devra :
- Soit être issue d'un logiciel de facturation (**pas de rôle mais un titrage individuel)**

• Soit être saisi dans l'onglet ASAP du titre.

3. Pour info : l'ASAP sera transmis au trésorier pour information.

La suite du traitement du titre ne change pas :

- Ordonnancement
- Edition du bordereau
- Emission du flux PES à destination du trésorier.

### Le PES Marché

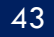

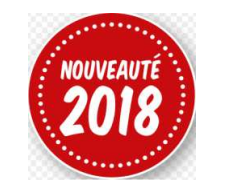

Tous les marchés supérieurs à 25 000 € doivent dorénavant être dématérialisés.

Il s'agit d'un nouveau type d'échange avec le comptable

Dans un délai de 2 mois après la notification, un flux au format PES Marché devra être généré et transmis à la DGFIP.

Votre logiciel Corail permettra un lien vers un nouveau module de gestion des marché dématérialisés.

Ce module (full web) sera hébergé directement chez Cosoluce l'objectif :

• La publication sur une plateforme de votre marché c'est le profil acheteur

 • Après notification, l'envoi de toutes les pièces du marché via un nouveau type de flux c'est le flux PES Marché.

Dix petites questions simples

44

- 1 De quel délai dispose-t-on pour envoyer un budget en préfecture après son vote ?
- a. 2 jours b. 15 jours c. 30 jours
- 2. Quelle est la date limite pour voter un budget M14 ? a. le 31 mars b. le 15 avril c. le 30 avril
- 3. Pour un excédent de fonctionnement de 10 000 € puis-je inscrire 10 000 € au 1068 ? a. Oui b. Non

4. J'ai fait des rattachements de charges, j'avais déjà créé le nouvel exercice. Puis-je les supprimer ? a. Oui b. Non

- 5. Que contient un PES Retour :
	- a. les ACK b. les budgets acceptés c. le compte de gestion
	- d. des informations sur le paiement des mandats ou l'encaissement des titres .

45

- 6 Soit un emprunt de 12000 d'intérêt dont l'échéance tombe le 31 maiQuel montant dois-je mandater au 661121 (ICNE) sur l'année N:a. 2 000 € b. 7 000 € c. 12 000 €
- 7 Comment dois-je réaliser les excédents (ou déficit) pour éditer le CA ?a. Je ne fais rien c'est automatique.
	- b. Je fais un titre (pour des excédents) ou un mandat (pour des déficits)
	- c. Une option dans le menu *Budget* puis *Saisie des réalisations des excédents/déficits* me permet de les réaliser.

46

8 Je dois réaliser un jeu d'écriture d'ordre (mandat et titre) ?

- a. je saisis le mandat puis le titre.
- b. Je m'appuie sur les indication de mon trésorier
- c. Dans le menu *fin d'année* j'utilise le choix *Mandatement/Emission de titre des* écritures d'ordre.
- 9 Comment mandater les subventions versées aux associations:
	- a. Je fais des mandats
	- b. Le trésorier s'en occupe car il connait les sommes allouées aux associations et inscrites au budget.
	- c. . Dans le menu *Mandatement* j'utilise le choix *Mandatement des subventions* versées.

47

10 Classer ces différentes étapes dans un bon ordre sachant que le budget n'est pas voté par anticipation.

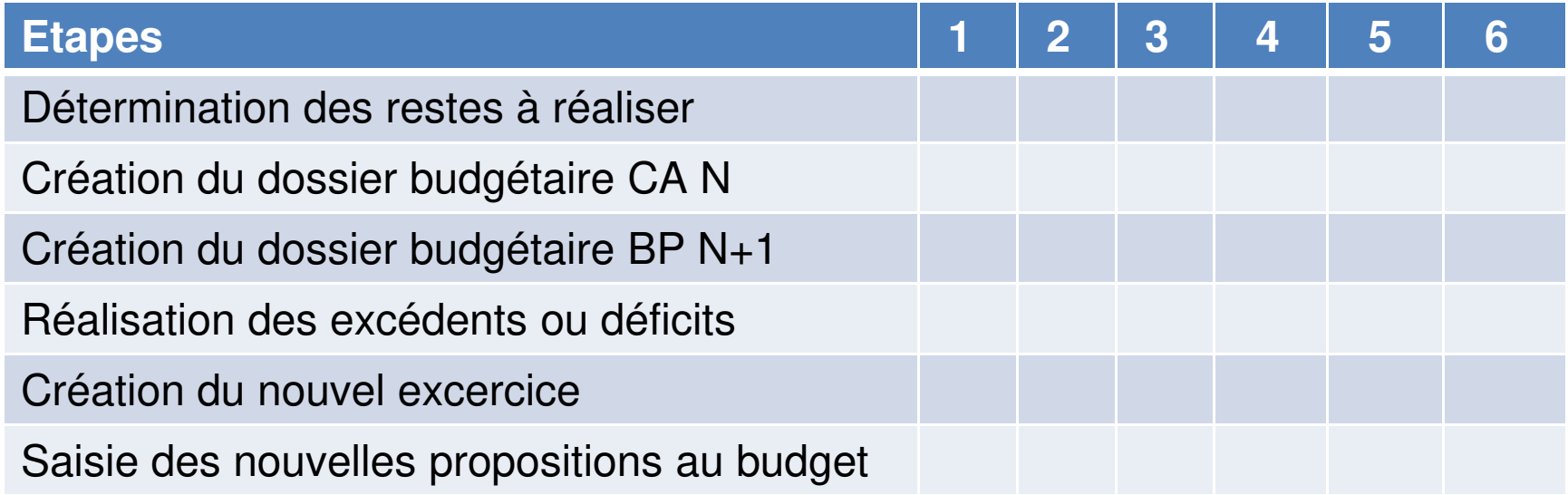

# Questions diverses

48

Les documents pédagogiques de la formation sont téléchargeables sur le site internet <u>www.atd31.fr</u> à la rubrique formation et à l'aide de votre identifiant et mot de passe.

Agence Technique Départementale de la Haute-Garonne – 10 place Alfonse Jourdain 31000 TOULOUSE – Tél : 05. 34.45.56.56 – Fax : 05.34.45.56.55 -<br>Site internet : www.atd31 fr – Courriel : accueil@atd31 fr Site internet : <u>www.atd31.fr</u> – Courriel : accueil@atd31.fr